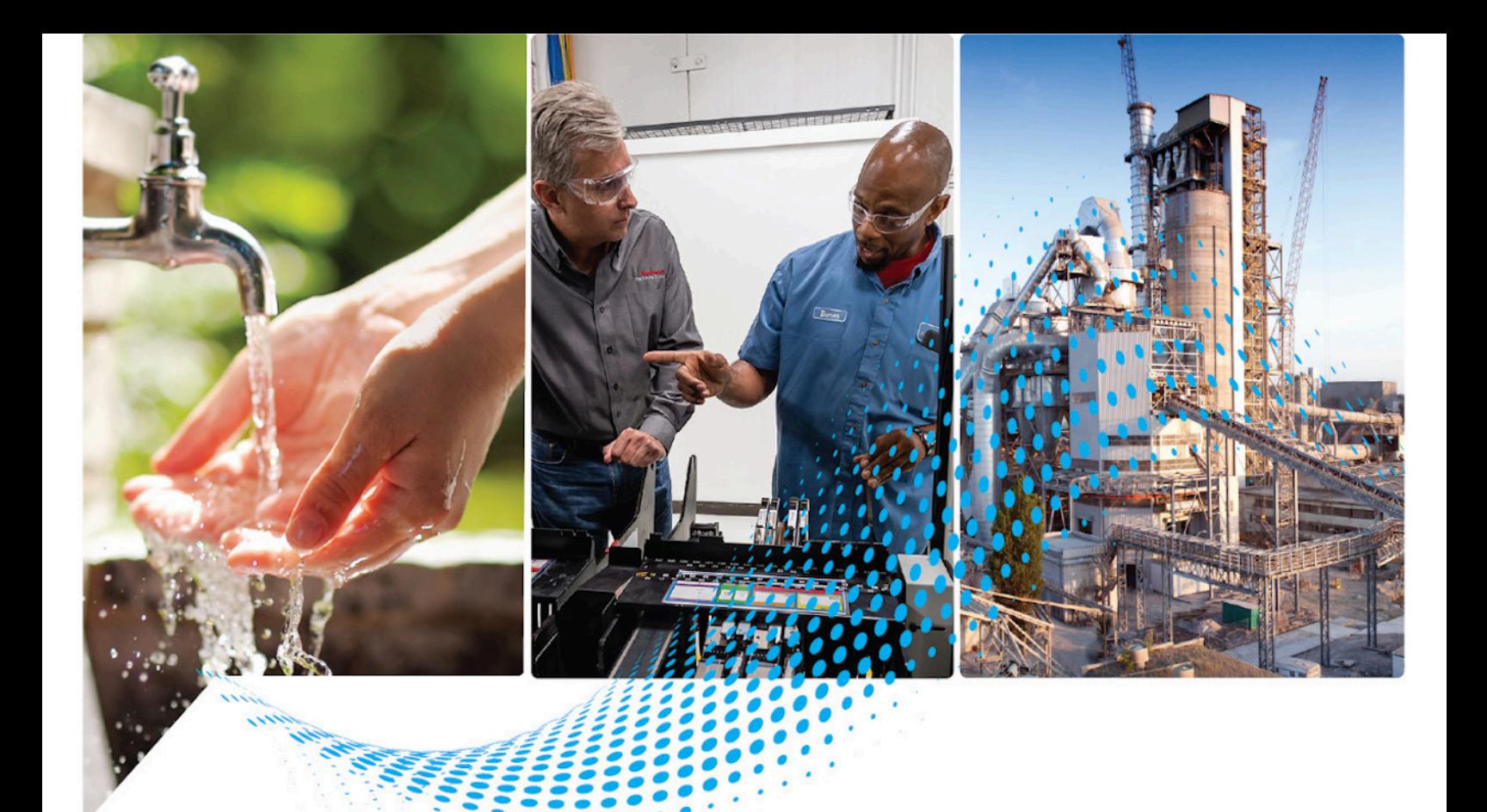

# **Logix 5000 Controllers Messages**

1756 ControlLogix, 1756 GuardLogix, 1769 CompactLogix, 1769 Compact GuardLogix, 1789 SoftLogix, 5069 CompactLogix, 5069 Compact GuardLogix, Studio 5000 Logix Emulate

> Rockwell Automation Publication 1756-PM012J-EN-P - March 2022 Supersedes Publication 1756-PM012I-EN-P - September 2020

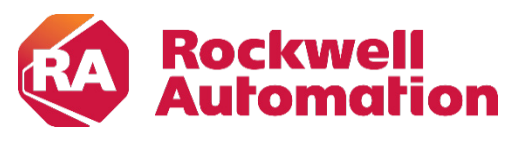

**Programming Manual Access 2008 Contract Contract Contract Contract Contract Contract Contract Contract Contract Contract Contract Contract Contract Contract Contract Contract Contract Contract Contract Contract Contract C** 

### **Important User Information**

Read this document and the documents listed in the additional resources section about installation, configuration, and operation of this equipment before you install, configure, operate, or maintain this product. Users are required to familiarize themselves with installation and wiring instructions in addition to requirements of all applicable codes, laws, and standards.

Activities including installation, adjustments, putting into service, use, assembly, disassembly, and maintenance are required to be carried out by suitably trained personnel in accordance with applicable code of practice.

If this equipment is used in a manner not specified by the manufacturer, the protection provided by the equipment may be impaired.

In no event will Rockwell Automation, Inc. be responsible or liable for indirect or consequential damages resulting from the use or application of this equipment.

The examples and diagrams in this manual are included solely for illustrative purposes. Because of the many variables and requirements associated with any particular installation, Rockwell Automation, Inc. cannot assume responsibility or liability for actual use based on the examples and diagrams.

No patent liability is assumed by Rockwell Automation, Inc. with respect to use of information, circuits, equipment, or software described in this manual.

Reproduction of the contents of this manual, in whole or in part, without written permission of Rockwell Automation, Inc., is prohibited.

Throughout this manual, when necessary, we use notes to make you aware of safety considerations.

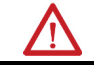

WARNING: Identifies information about practices or circumstances that can cause an explosion in a hazardous environment, which may lead to personal injury or death, property damage, or economic loss.

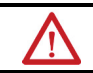

ATTENTION: Identifies information about practices or circumstances that can lead to personal injury or death, property damage, or economic loss. Attentions help you identify a hazard, avoid a hazard, and recognize the consequence.

**IMPORTANT** Identifies information that is critical for successful application and understanding of the product.

Labels may also be on or inside the equipment to provide specific precautions.

SHOCK HAZARD: Labels may be on or inside the equipment, for example, a drive or motor, to alert people that dangerous voltage may be present.

**BURN HAZARD:** Labels may be on or inside the equipment, for example, a drive or motor, to alert people that surfaces may reach dangerous temperatures.

ARC FLASH HAZARD: Labels may be on or inside the equipment, for example, a motor control center, to alert people to potential Arc Flash. Arc Flash will cause severe injury or death. Wear proper Personal Protective Equipment (PPE). Follow ALL Regulatory requirements for safe work practices and for Personal Protective Equipment (PPE).

Rockwell Automation recognizes that some of the terms that are currently used in our industry and in this publication are not in alignment with the movement toward inclusive language in technology. We are proactively collaborating with industry peers to find alternatives to such terms and making changes to our products and content. Please excuse the use of such terms in our content while we implement these changes.

<span id="page-2-0"></span>This manual includes new and updated information. Use these reference tables to locate changed information.

Grammatical and editorial style changes are not included in this summary.

### **Global changes**

There are no global updates in this version.

### **New or enhanced features**

This table contains a list of topics changed in this version, the reason for the change, and a link to the topic that contains the changed information.

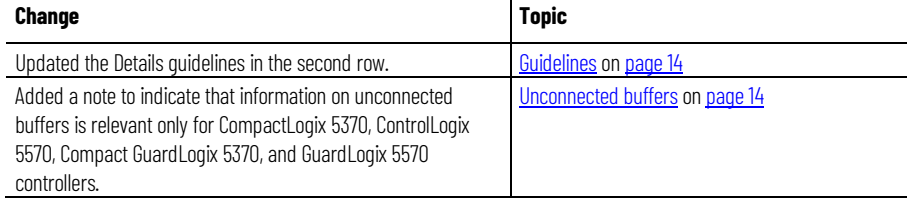

### **Table of Contents**

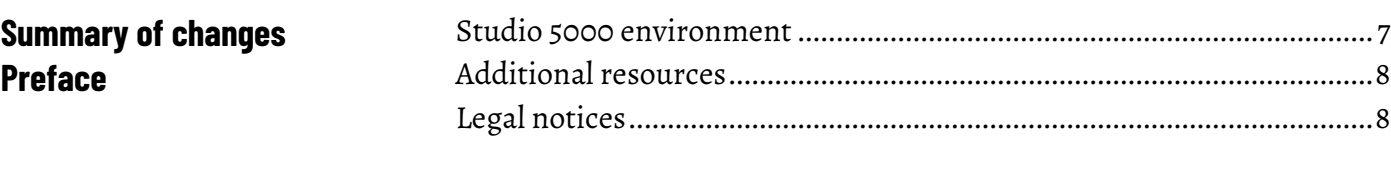

### **[Chapter 1](#page-10-0)**

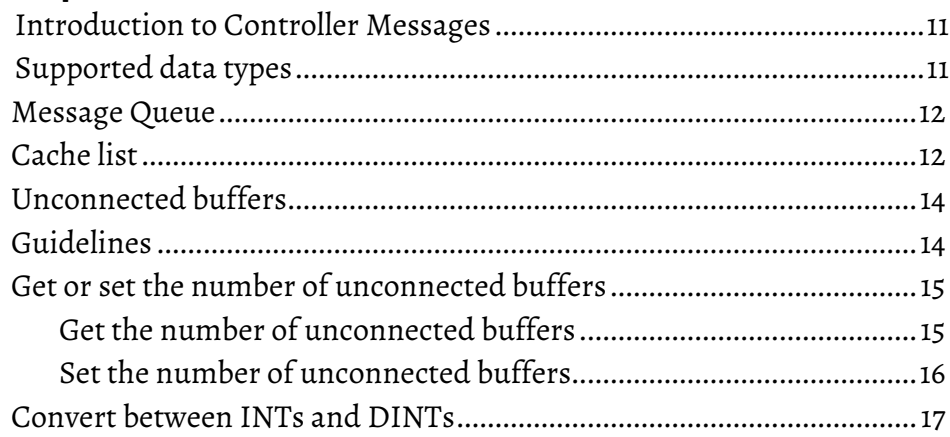

### **[Chapter 2](#page-20-0)**

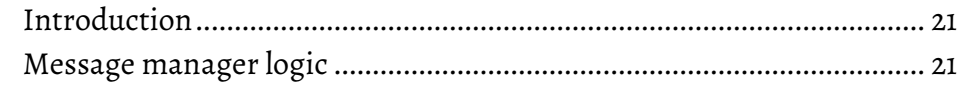

### **[Chapter 3](#page-24-0)**

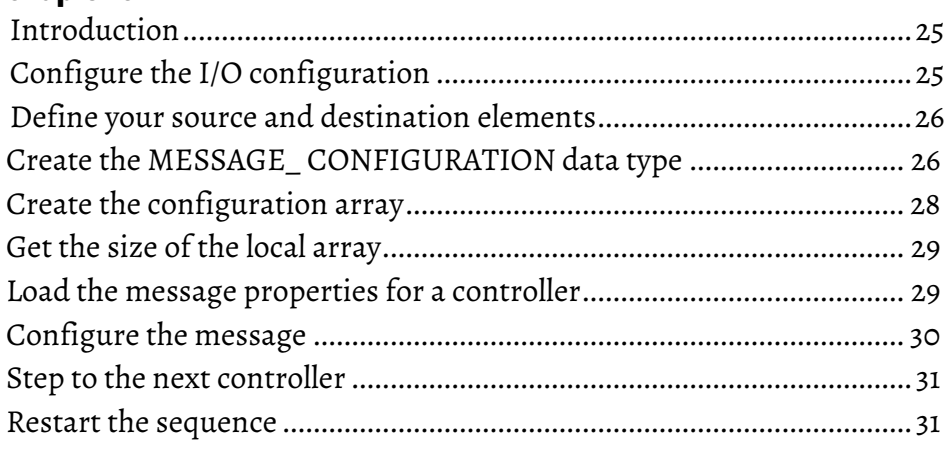

### **[Index](#page-32-0)**

**[controllers](#page-24-3)**

**[Controller messages](#page-10-3)**

**[Manage multiple messages](#page-20-3)**

**[Send a message to multiple](#page-24-3)** 

<span id="page-6-1"></span>This manual shows how to program message (MSG) instructions to and from Logix 5000™ controllers. This manual is one of a set of related manuals that show common procedures for programming and operating Logix 5000 controllers.

For a complete list of common procedures manuals, refer to the <u>Logix 5000</u> [Controllers Common Procedures Programming Manual,](http://literature.rockwellautomation.com/idc/groups/literature/documents/pm/1756-pm001_-en-e.pdf) publication [1756-PM001.](http://literature.rockwellautomation.com/idc/groups/literature/documents/pm/1756-pm001_-en-e.pdf)

The term Logix 5000 controller refers to any controller based on the Logix 5000 operating system.

Rockwell Automation recognizes that some of the terms that are currently used in our industry and in this publication are not in alignment with the movement toward inclusive language in technology. We are proactively collaborating with industry peers to find alternatives to such terms and making changes to our products and content. Please excuse the use of such terms in our content while we implement these changes.

### <span id="page-6-0"></span>**Studio 5000 environment**

The Studio 5000 Automation Engineering & Design Environment® combines engineering and design elements into a common environment. The first element is the Studio 5000 Logix Designer® application. The Logix Designer application is the rebranding of RSLogix 5000® software and will continue to be the product to program Logix 5000™ controllers for discrete, process, batch, motion, safety, and drive-based solutions.

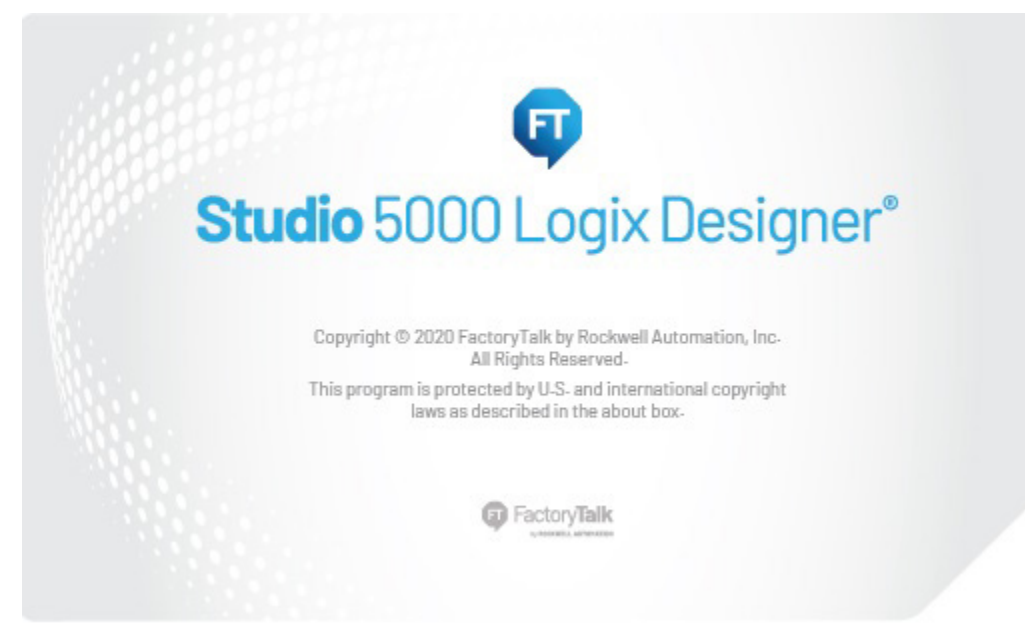

The Studio 5000® environment is the foundation for the future of Rockwell Automation® engineering design tools and capabilities. The Studio 5000 environment is the one place for design engineers to develop all elements of their control system.

### <span id="page-7-0"></span>**Additional resources**

These documents contain additional information concerning related Rockwell Automation products.

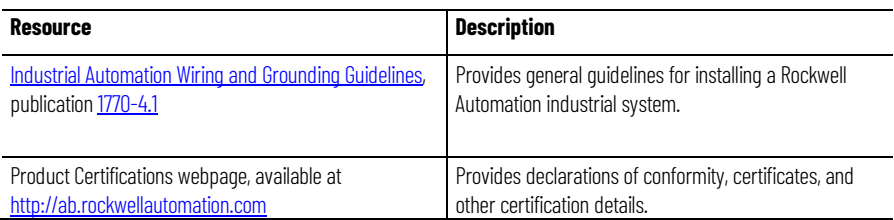

View or download publications at

[http://www.rockwellautomation.com/literature.](https://www.rockwellautomation.com/literature) To order paper copies of technical documentation, contact the local Rockwell Automation distributor or sales representative.

Rockwell Automation recognizes that some of the terms that are currently used in our industry and in this publication are not in alignment with the movement toward inclusive language in technology. We are proactively collaborating with industry peers to find alternatives to such terms and making changes to our products and content. Please excuse the use of such terms in our content while we implement these changes.

### <span id="page-7-1"></span>**Legal notices**

Rockwell Automation publishes legal notices, such as privacy policies, license agreements, trademark disclosures, and other terms and conditions on the [Legal Notices](https://www.rockwellautomation.com/global/legal-notices/overview.page) page of the Rockwell Automation website.

#### **End User License Agreement (EULA)**

You can view the Rockwell Automation End User License Agreement (EULA) by opening the license.rtf file located in your product's install folder on your hard drive.

The default location of this file is:

C:\Program Files (x86)\Common Files\Rockwell\license.rtf.

#### **Open Source Software Licenses**

The software included in this product contains copyrighted software that is licensed under one or more open source licenses.

You can view a full list of all open source software used in this product and their corresponding licenses by opening the oss\_license.txt file located in your product's OPENSOURCE folder on your hard drive. This file is divided into these sections:

• Components

Includes the name of the open source component, its version number, and the type of license.

• Copyright Text

Includes the name of the open source component, its version number, and the copyright declaration.

• Licenses Includes the name of the license, the list of open source components citing the license, and the terms of the license.

The default location of this file is:

C:\Program Files (x86)\Common Files\Rockwell\Help\*<product name>*\Release Notes\OPENSOURCE\oss\_licenses.txt.

You may obtain Corresponding Source code for open source packages included in this product from their respective project web site(s). Alternatively, you may obtain complete Corresponding Source code by contacting Rockwell Automation via the **Contact** form on the Rockwell Automation website:

[http://www.rockwellautomation.com/global/about-us/contact/contact.page.](http://www.rockwellautomation.com/global/about-us/contact/contact.page)  Please include "Open Source" as part of the request text.

### <span id="page-10-3"></span><span id="page-10-0"></span>**Controller messages**

#### <span id="page-10-2"></span><span id="page-10-1"></span>**Introduction to Controller**  This section describes how to transfer (send or receive) data between controllers by executing a message (MSG) instruction. It explains cache **Messages** connections and buffers so you can correctly program the controller. The following data types are supported when sending CIP messages. **Supported data types**• SINT • INT • DINT • LINT • REAL In addition, you can send a message with any structure type that is predefined, module-defined, or user-defined. For more information, see ["Convert between INTs and DINTs](#page-16-0) on [page 17"](#page-16-0). For complete details on programming a message instruction, see the **LOGIX** [5000 Controllers General Instruction Reference Manual,](http://literature.rockwellautomation.com/idc/groups/literature/documents/rm/1756-rm003_-en-p.pdf/n) publication 1756-RM003. **Example:** Execute a message (MSG) instruction If count\_send  $= 1$ and count\_msg. $EN = 0$  (MSG instruction is not enabled) then execute a MSG instruction that sends data to another controller. count\_msg.en count send **MSG** Message 'EN' (DN Message Control count\_msg [....] ER) This diagram shows how the controller processes MSG instructions. Message Queue Cache List **Unconnected Outgoing** Buffers (10 to 40) B Ø Cached? No Throttle Yes 48 MSG  $\bullet$ total 16 4

**Destination Device** 

#### **Chapter 1 Controller messages**

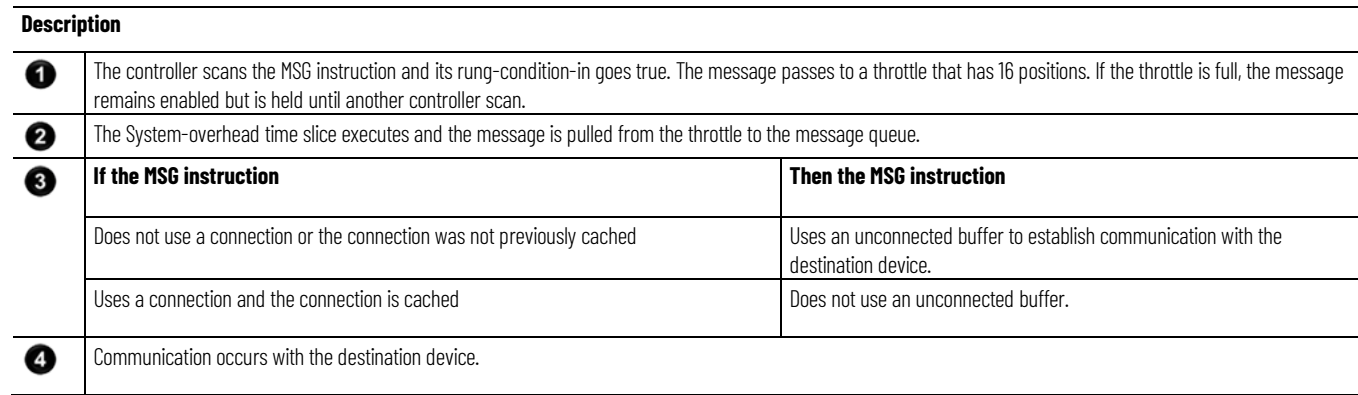

### <span id="page-11-0"></span>**Message Queue**

The message queue holds up to 48 MSG instructions, including those that you configure as a block-transfer read or block-transfer write. When the queue is full, an instruction tries to enter the queue on each subsequent scan of the instruction, as shown in the following illustration.

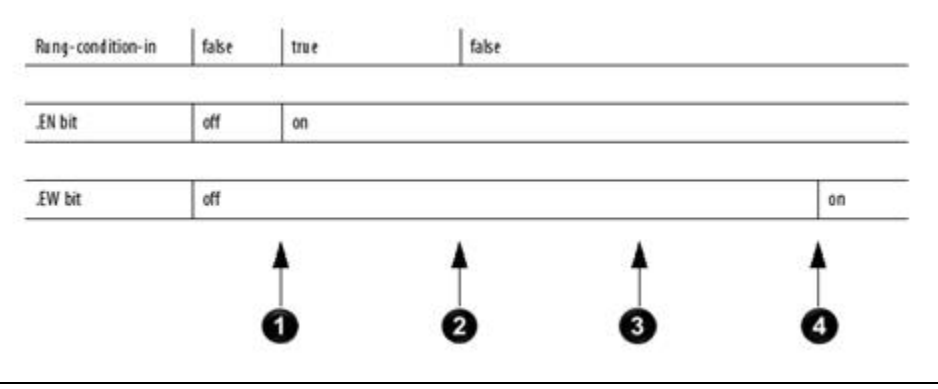

## **Description**

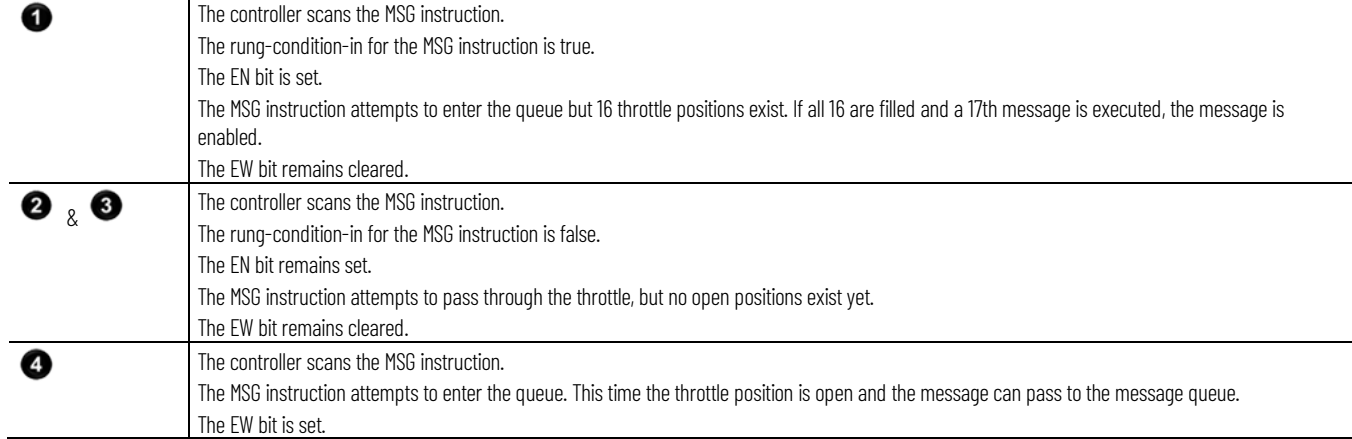

### <span id="page-11-1"></span>**Cache list**

Depending on how you configure a MSG instruction, it may use a connection to send or receive data.

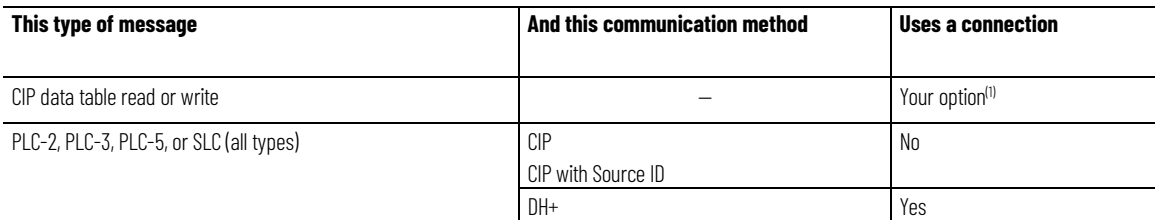

**Chapter 1 Controller messages**

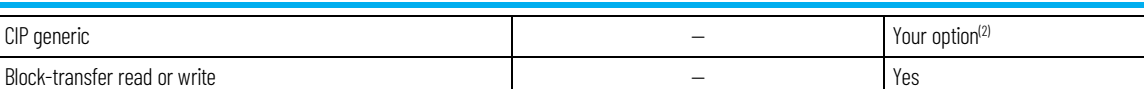

1. CIP data table read or write messages can be connected or unconnected. However for most applications, it is recommended you leave CIP data table read or write messages connected.

2. CIP generic messages can be connected or unconnected. However for most applications, it is recommended you leave CIP generic messages unconnected, unless you want to use the Large Connection option.

> If a MSG instruction uses a connection, you have the option to leave the connection open (cache) or close the connection when the message is done transmitting.

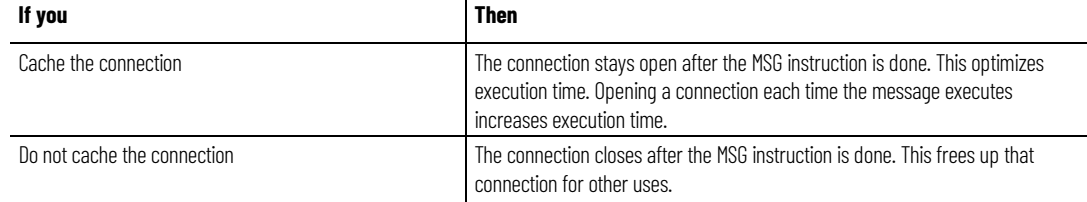

The controller has the following limits on the number of connections that you can cache.

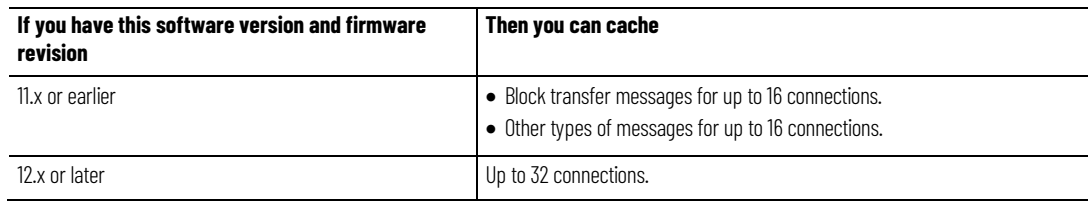

If several messages go to the same device, the messages may be able to share a connection.

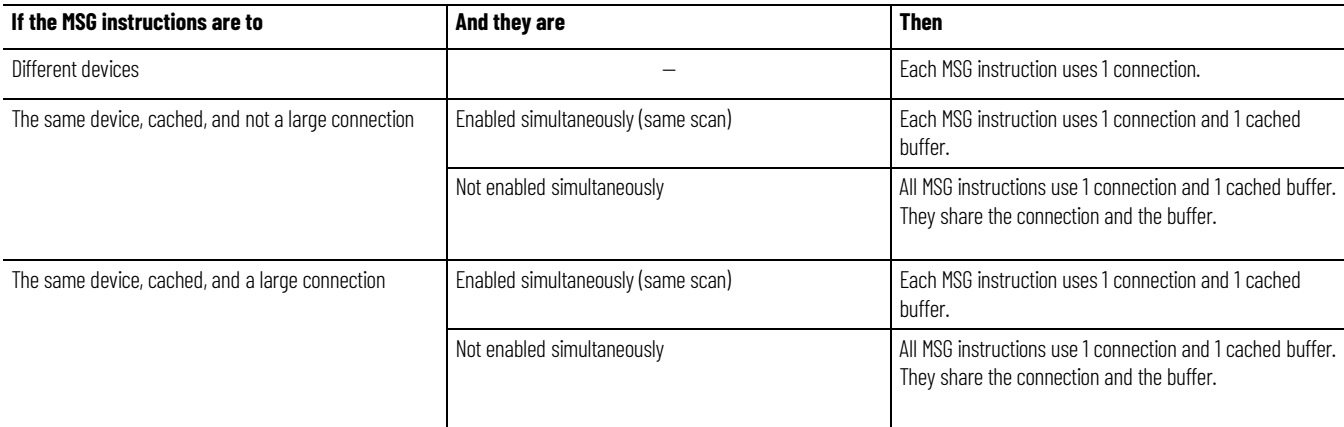

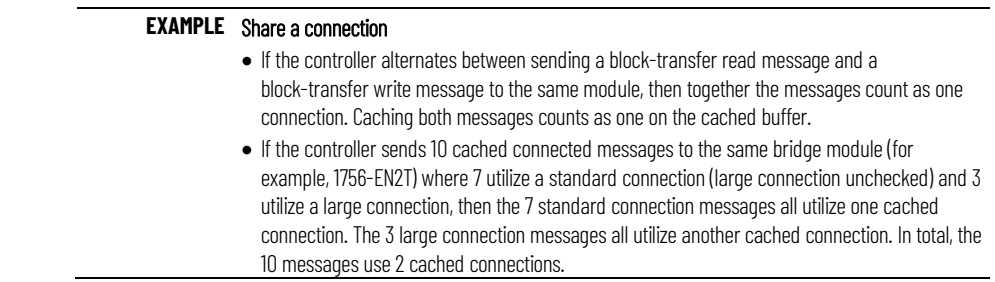

### <span id="page-13-1"></span>**Unconnected buffers**

To establish a connection or process unconnected messages, the controller uses an unconnected buffer.

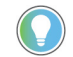

Note: Information on unconnected buffers applies only to CompactLogix 5370, ControlLogix 5570, Compact GuardLogix 5370, and GuardLogix 5570 controllers.

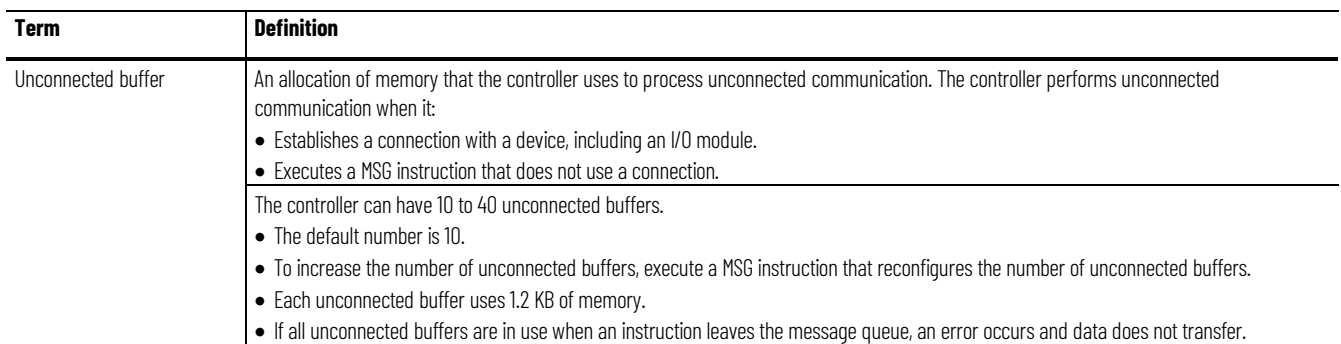

If a MSG instruction uses a connection, the instruction uses an unconnected buffer when it first executes to establish a connection. If you configure the instruction to cache the connection, it no longer requires an unconnected buffer once the connection is established.

### <span id="page-13-0"></span>**Guidelines**

#### As you plan and program your MSG instructions, follow these guidelines.

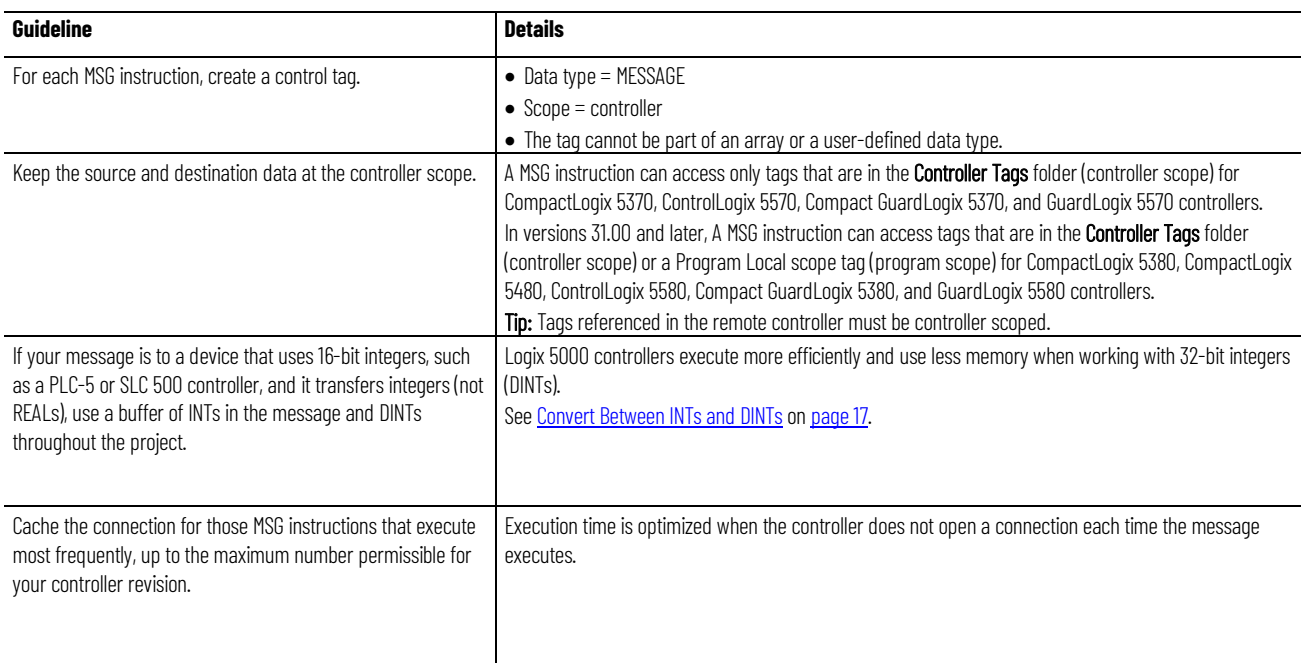

#### **Chapter 1 Controller messages**

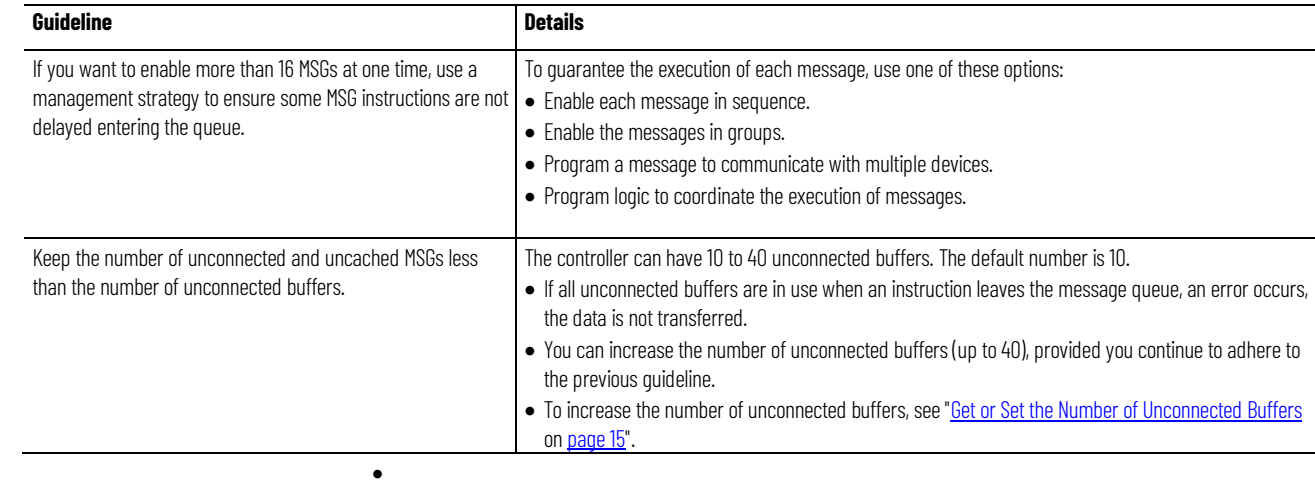

### <span id="page-14-0"></span>**Get or set the number of unconnected buffers**

To determine or change the number of unconnected buffers, use an MSG instruction.

- The range is 10 to 40 unconnected buffers.
- The default number is 10.
- Each unconnected buffers uses 1.2 KB of memory.

Note: Information on unconnected buffers applies only to CompactLogix 5370, ControlLogix 5570, Compact GuardLogix 5370, and GuardLogix 5570 controllers.

### <span id="page-14-1"></span>**Get the number of unconnected buffers**

To determine the number of unconnected buffers that are currently available, configure a Message (MSG) instruction as follows.

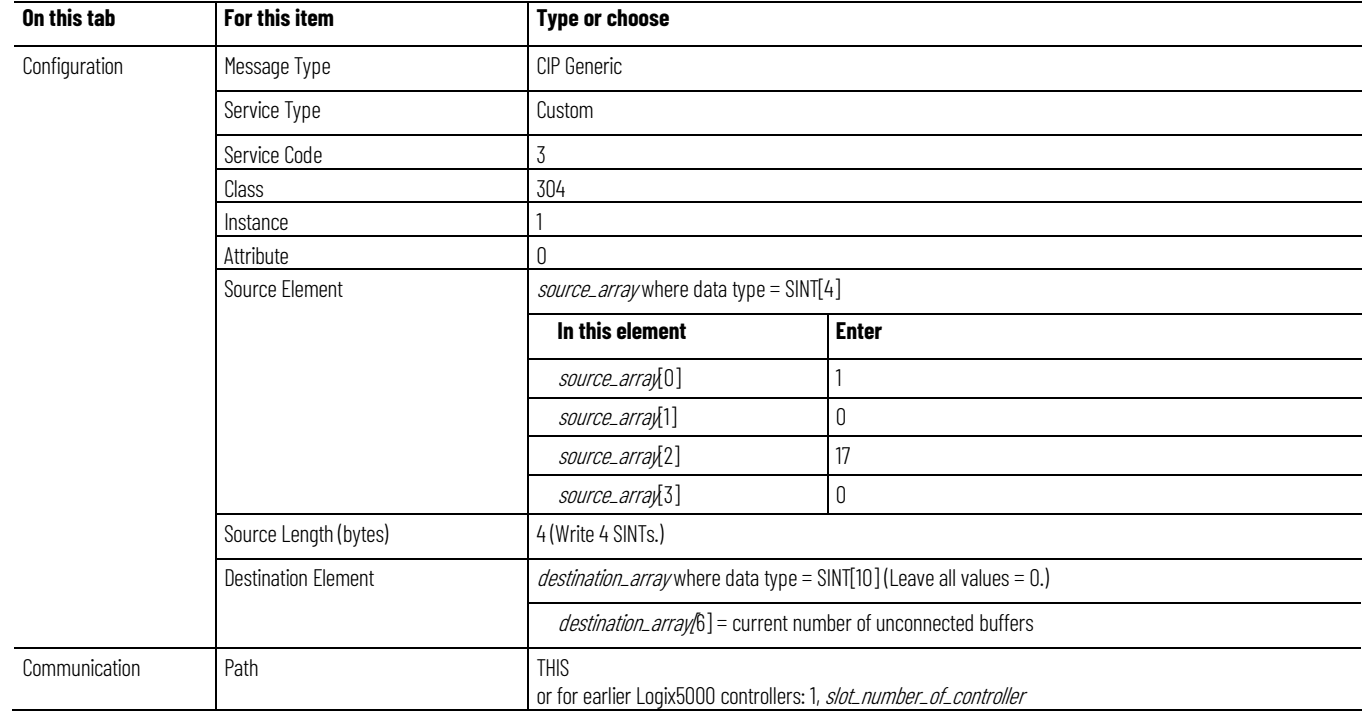

### <span id="page-15-0"></span>**Set the number of unconnected buffers**

As a starting value, set the number of unconnected buffers equal to the number of unconnected and uncached messages enabled at one time plus 5. The additional 5 buffers provide a cushion in case you underestimate the number of messages that are enabled at once.

To change the number of unconnected buffers of the controller, configure a Message (MSG) instruction as follows.

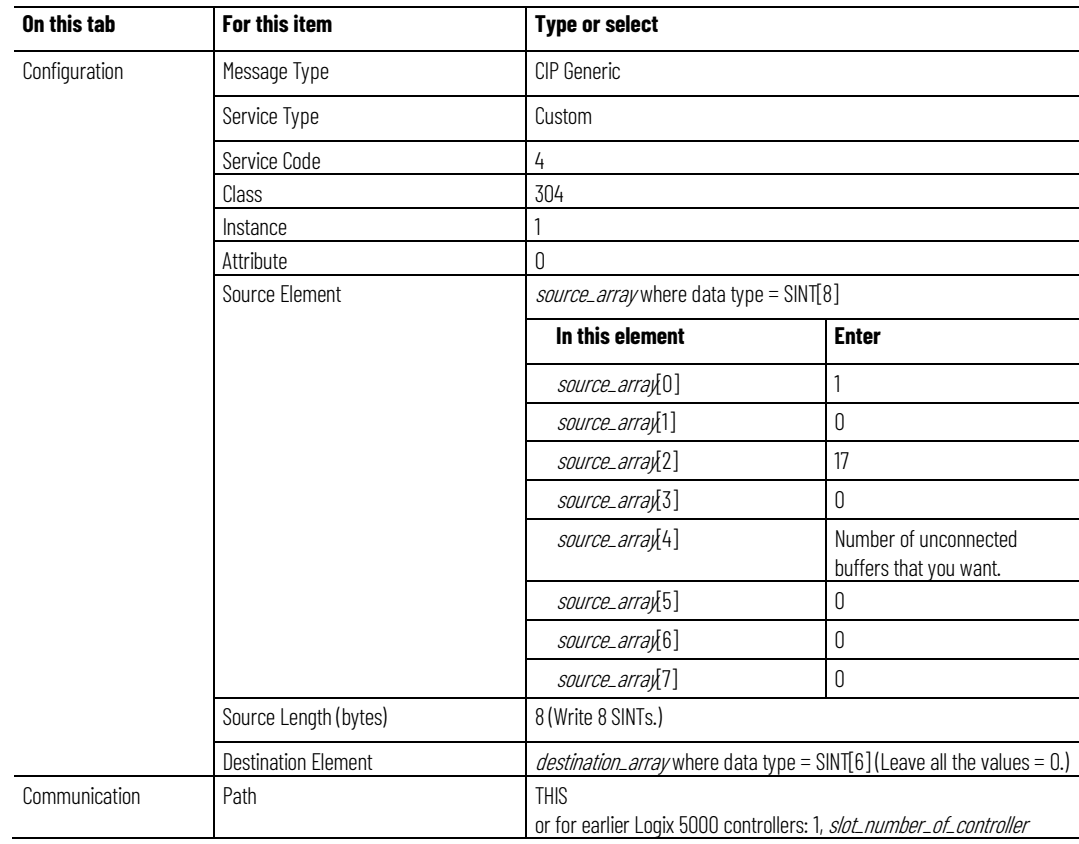

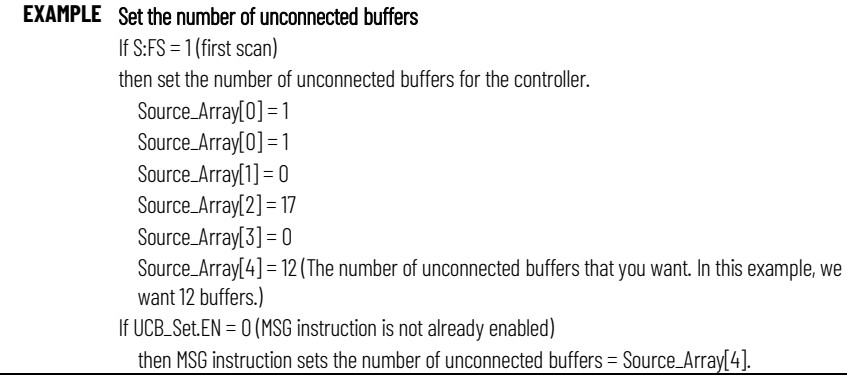

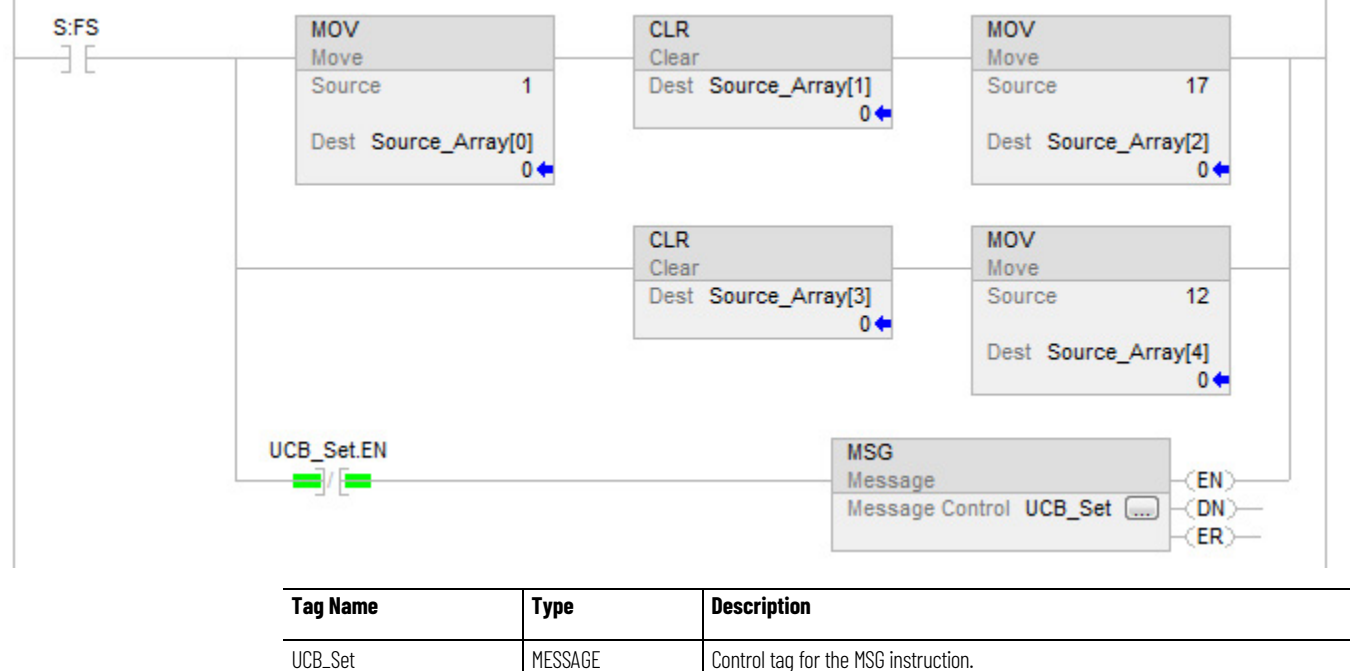

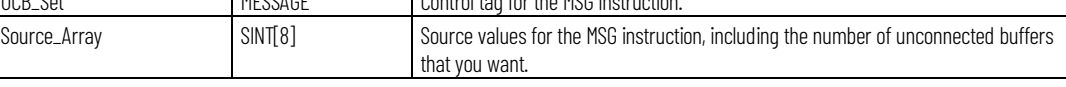

### <span id="page-16-0"></span>**Convert between INTs and DINTs**

In the Logix 5000 controller, use the DINT data type for integers whenever possible. Logix 5000 controllers execute more efficiently and use less memory when working with 32-bit integers (DINTs).

If your message is to a device that uses 16-bit integers, such as a PLC-5 or SLC 500 controller, and it transfers integers (not REALs), use a buffer of INTs in the message and DINTs throughout the project. This increases the efficiency of your project.

#### Read 16-bit integers

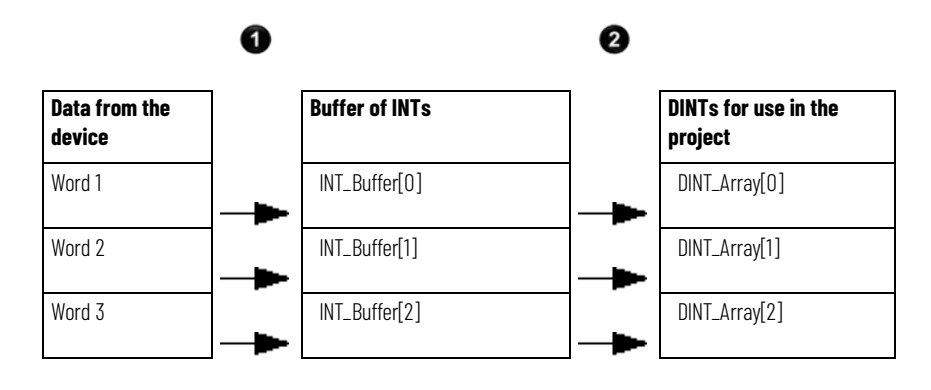

#### **Description**

0

❷

The Message (MSG) instruction reads 16-bit integers (INTs) from the device and stores them in a temporary array of INTs.

A File Arith/Logical (FAL) instruction converts the INTs to DINTs for use by other instructions in your project.

#### Write 16-bit integers

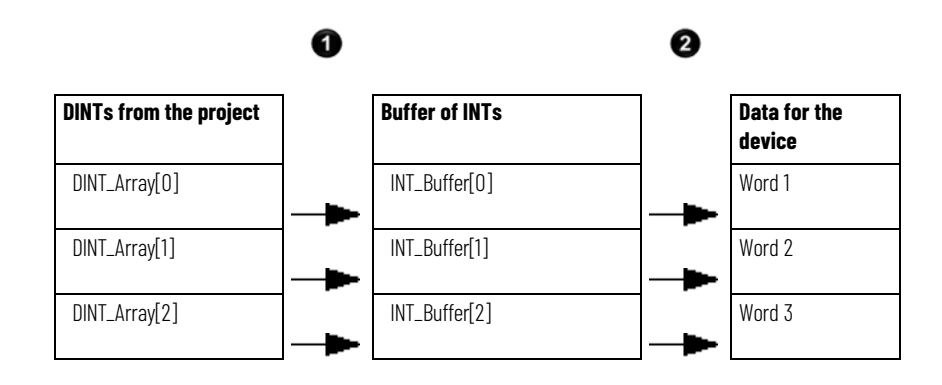

#### **Description**

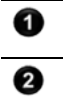

An FAL instruction converts the DINTs from the Logix 5000 controller to INTs.

The MSG instruction writes the INTs from the temporary array to the device.

#### **EXAMPLE** Read integer values from a PLC-5 controller

If Condition\_1 = 1

and  $Msg\_1.EN = 0$  (MSG instruction is not enabled)

then read 3 integers from the PLC-5 controller and store them in INT\_Buffer (3 INTs).

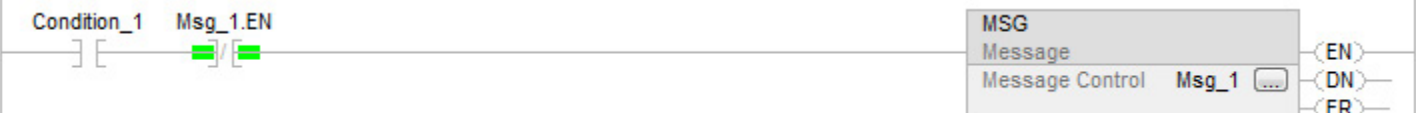

If Msg\_1.DN =1 (MSG instruction has read the data) then reset the FAL instruction.

The FAL instruction sets DINT\_Array = INT\_Buffer. This converts the values to 32-bit integers (DINTs).

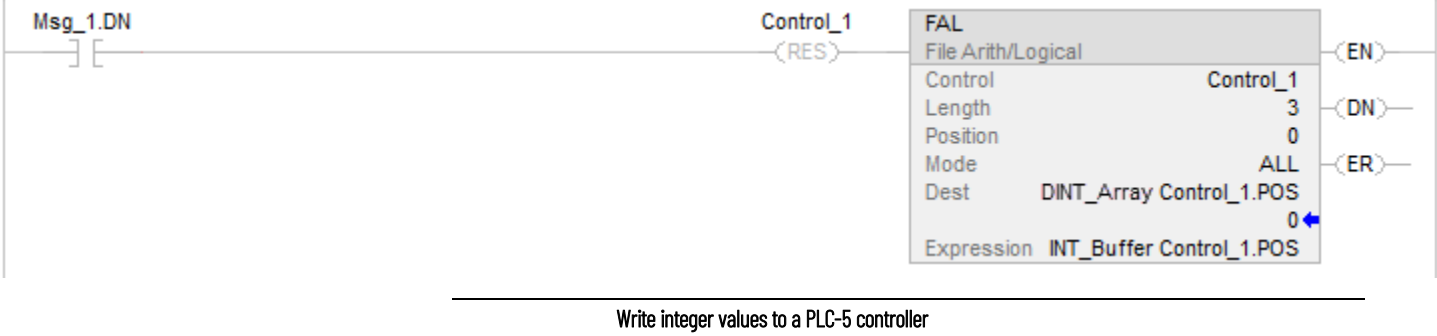

If Condition $-2 = 1$ 

then reset the FAL instruction.

The FAL instruction sets INT\_Buffer = DINT\_Array. This converts the values to 16-bit integers (INTs).

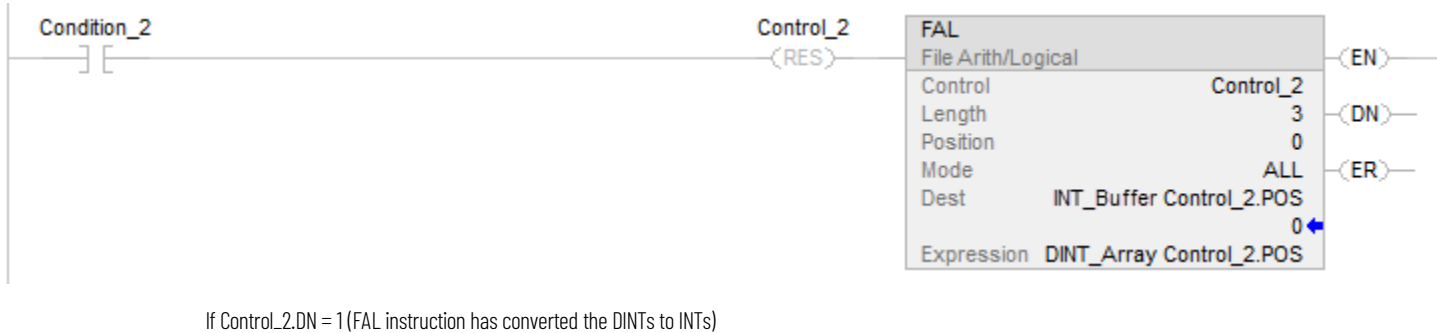

and Msg\_2.EN = 0 (MSG instruction is not enabled)

then write the integers in INT\_Buffer (3 INTs) to the PLC-5 controller.

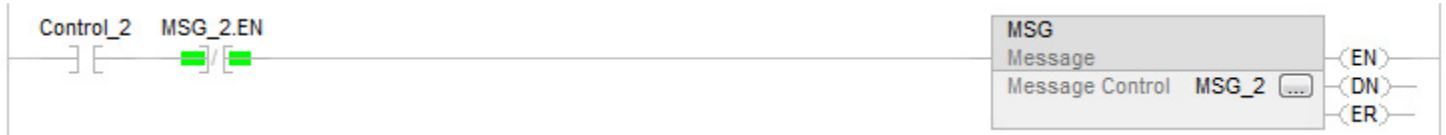

### <span id="page-20-3"></span><span id="page-20-0"></span>**Manage multiple messages**

<span id="page-20-1"></span>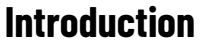

You can use ladder logic to send groups of message (MSG) instructions in sequence.

- To be processed, each MSG instruction must enter the message queue.
- The queue holds 48 MSGs.
- If more than 16 MSGs are enabled at one time, the message throttle prevents some of the messages from entering the message queue. If this occurs, the MSG is held until room exists on the queue for the controller to process the MSG. On each subsequent scan of the MSG, it checks the queue to see if room exists.

The message manager logic lets you control the number of MSGs that are enabled at one time and enable subsequent MSGs in sequence. In this way, MSGs enter and exit the queue in order and do not need to wait for room on the queue to become available.

The message manager logic sends three groups of MSGs. Use as many groups as needed to include all your MSGs.

The Msg\_Group tag controls the enabling of each MSG.

- The tag uses the DINT data type.
- Each bit of the tag corresponds to a group of MSGs. For example, Msg\_Group.0 enables and disables the first group of MSGs (group 0).

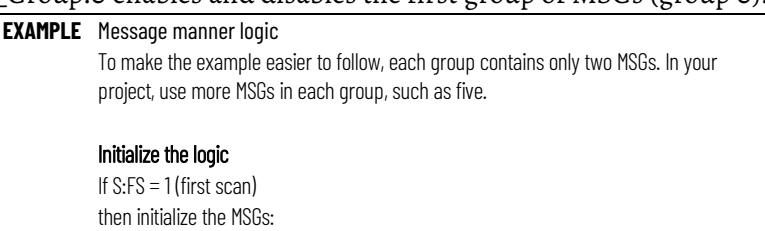

Msg\_Group = 0, which disables all MSGs.

Msg\_Group.0 =1, which enables the first group of MSGs.

S:FS **CLR** Msg Group.0 RГ Clear 43 Dest Msg\_Group 

### <span id="page-20-2"></span>**Message manager logic**

0

#### **Chapter 2 Manage multiple messages**

 $\overline{1}$ 

 $\overline{2}$ 

 $\overline{3}$ 

4

#### Restart the sequence

If the MSGs in group 2 (last group) are currently enabled (Msg\_Group.2 = 1) and Msg\_4 is in the state of done or error and Msg\_5 is in the state of done or error then restart the sequence of MSGs with the first group: Msg\_Group.2 = 0. This disables the last group of MSGs.

Msg\_Group. $0 = 1$ . This enables the first group of MSGs.

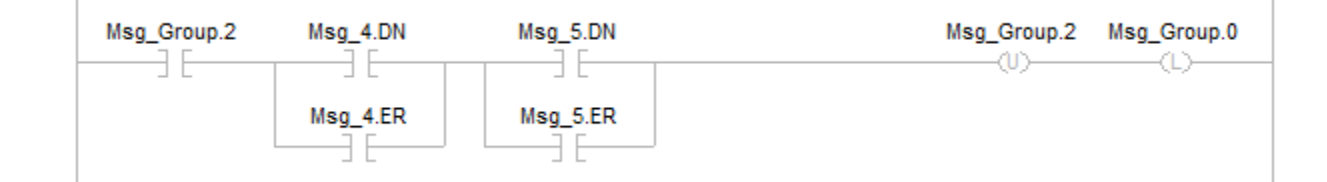

#### Send the first group of MSGs

If Msg\_Group.0 changes from 0 -> 1 then send Msg\_0. send Msg\_1. Because a MSG instruction is a transitional instruction, it executes only when its rung-condition-in changes from false to true.

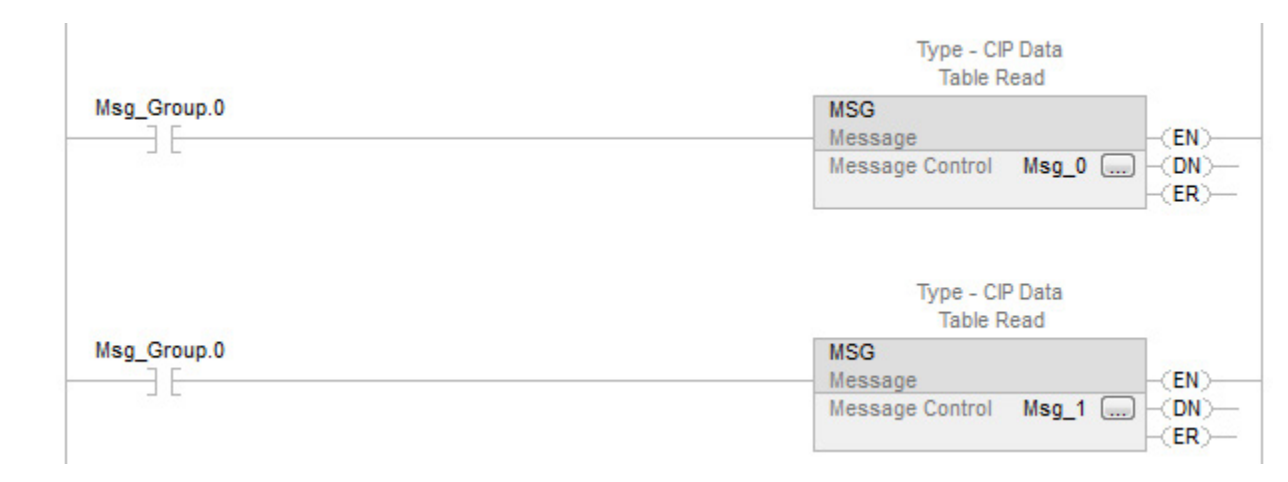

#### Enable the second group of MSGs

If the MSGs in group 0 are currently enabled (Msq\_Group. $0 = 1$ ) and Msg\_0 is in the state of done or error and Msg\_1 is in the state of done or error then:

Msg\_Group. $0 = 0$ . This disables the current group of MSGs. Msg\_Group.1 = 1. This enables the next group of MSGs.

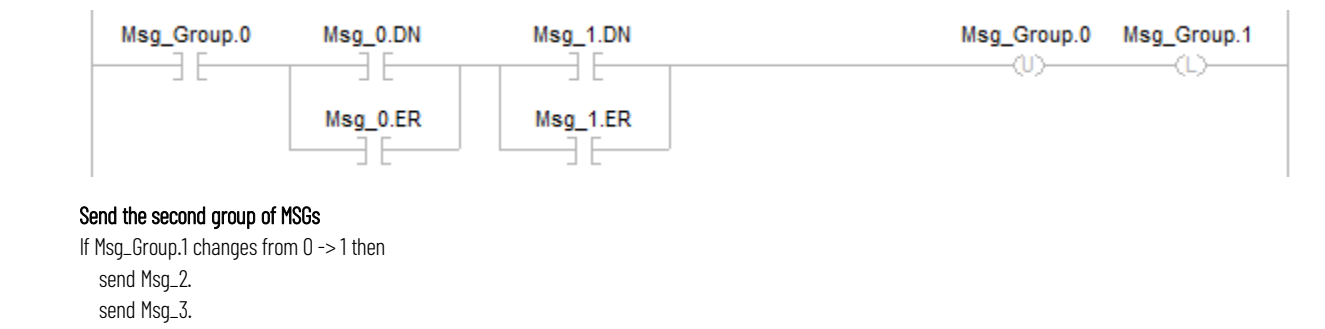

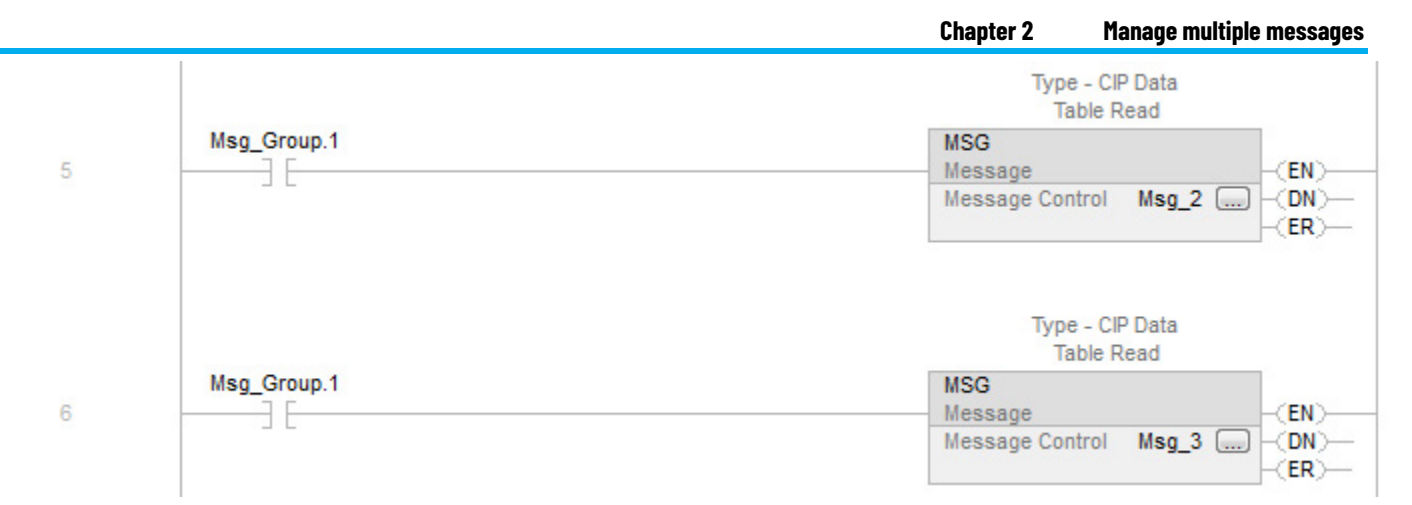

#### Enable the next group of MSGs

If the MSGs in group 1 are currently enabled (Msg\_Group.1 = 1) and Msg\_2 is in the state of done or error

and Msg\_3 is in the state of done or error

#### then:

Msg\_Group.1 = 0. This disables the current group of MSGs.

Msg\_Group.2 = 1. This enables the next group of MSGs.

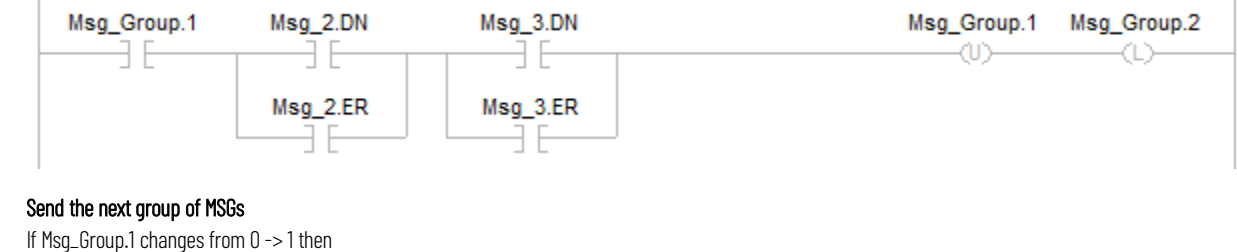

send Msg\_2. send Msg\_3.

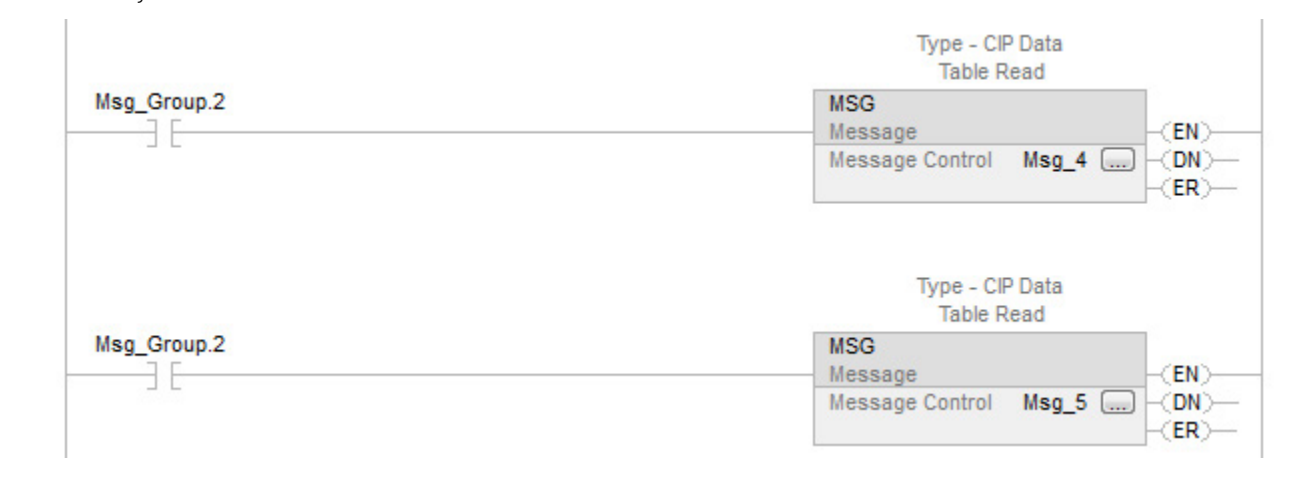

9

8

 $\bar{7}$ 

### <span id="page-24-3"></span><span id="page-24-0"></span>**Send a message to multiple controllers**

### <span id="page-24-1"></span>**Introduction**

You can program one message instruction to communicate with multiple controllers. To reconfigure a MSG instruction during runtime, write new values to the members of the MESSAGE data type.

<span id="page-24-2"></span>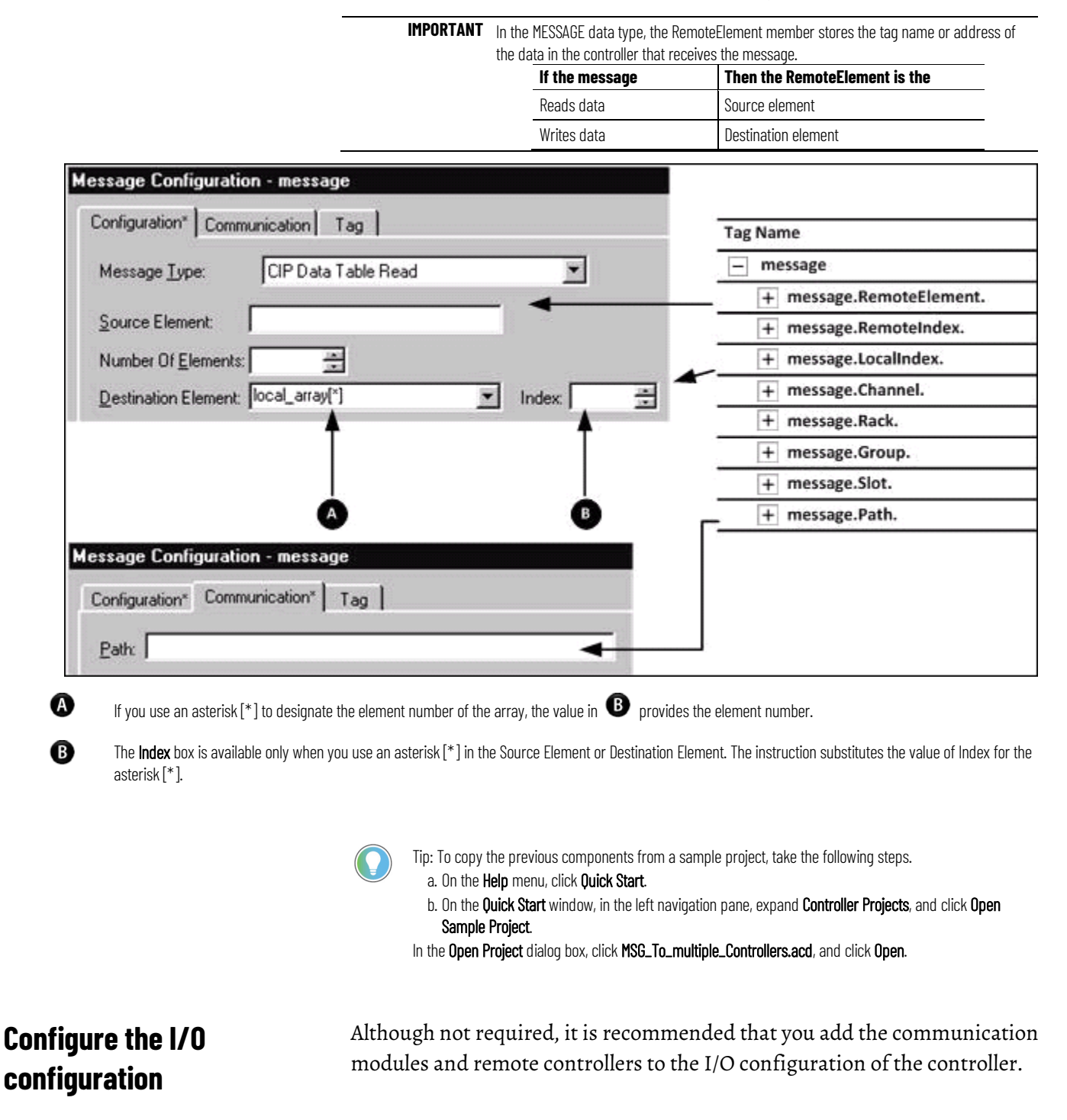

<span id="page-25-0"></span>**Define your source and destination elements**

This makes it easier to define the path to each remote controller.

For example, once you add the local communication module, the remote communication module, and the destination controller, clicking Browse lets you select the destination.

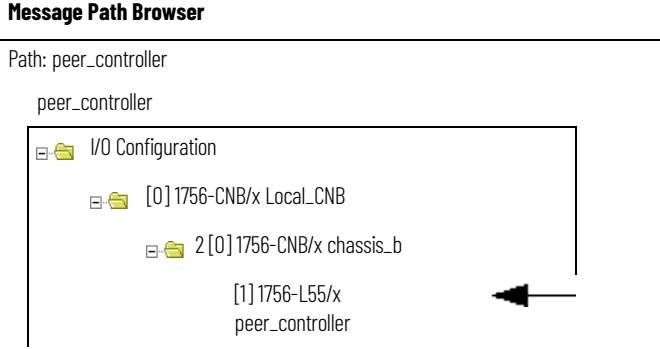

#### An array stores the data that is read from or written to each remote controller. Each element in the array corresponds to another remote controller.

1. Use the following worksheet to organize the tag names in the local and remote controllers.

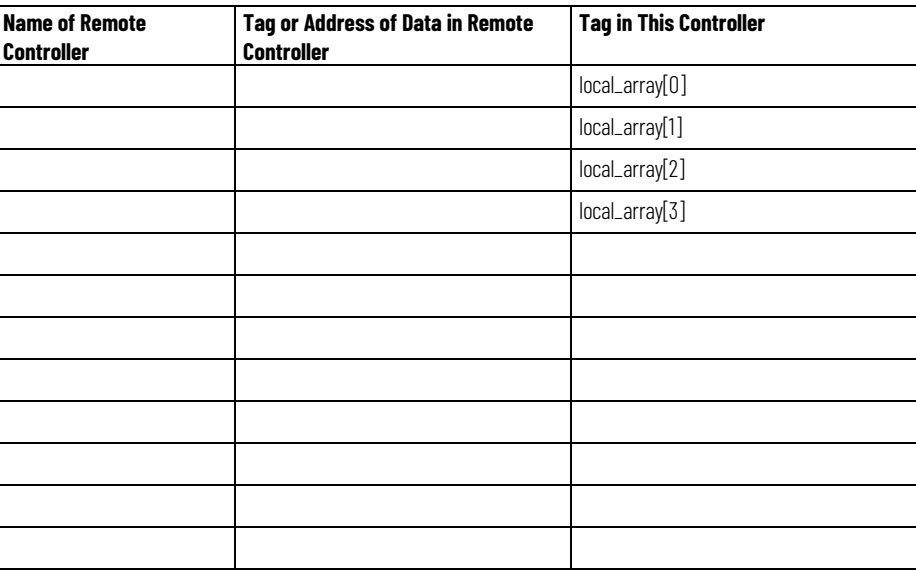

#### 2. Create the local\_array tag, which stores the data in this controller.

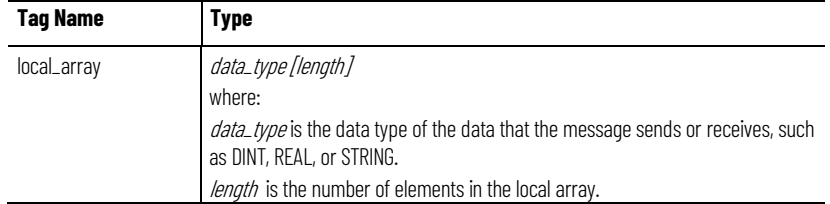

### <span id="page-25-1"></span>**Create the MESSAGE\_ CONFIGURATION data type**

Create a user-defined data type to store the configuration variables for the message to each controller.

- Some of the required members of the data type use a string data type.
- The default STRING data type stores 82 characters.
- If your paths or remote tag names or addresses use less than 82 characters, you have the option of creating a new string type that stores fewer characters. This lets you conserve memory.
- To create a string type, click **File > New Component > String Type**.
- If you create a string type, use it in place of the STRING data type.

To store the configuration variables for the message to each controller, expand the **Assets > Data Types** folder, right-click **User Defined**, and select **New Data Type** to create the following user-defined data type.

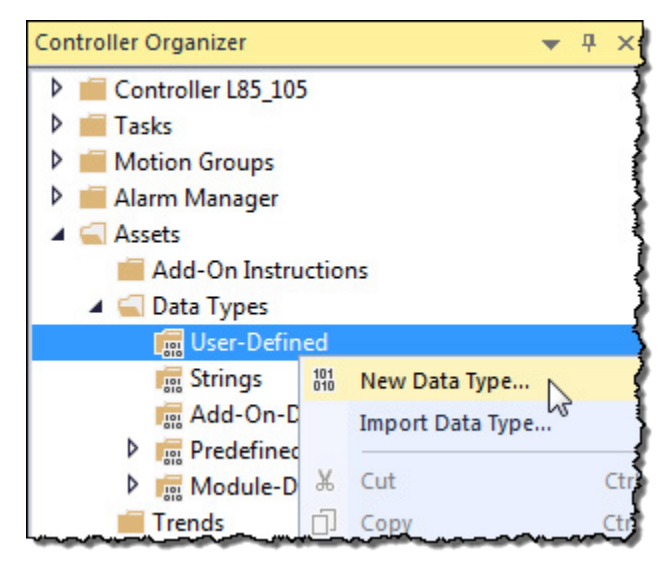

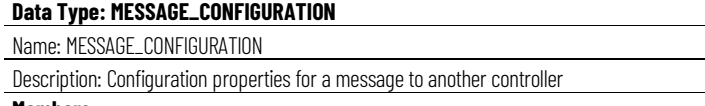

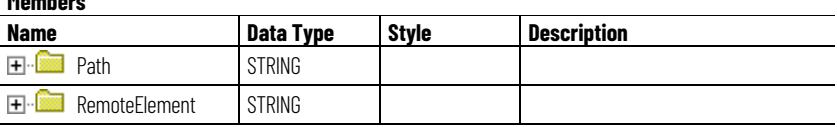

### <span id="page-27-0"></span>**Create the configuration array**

Store the configuration properties for each controller in an array. Before each execution of the MSG instruction, your logic loads new properties into the instruction. This sends the message to another controller.

**Configuration Array** 

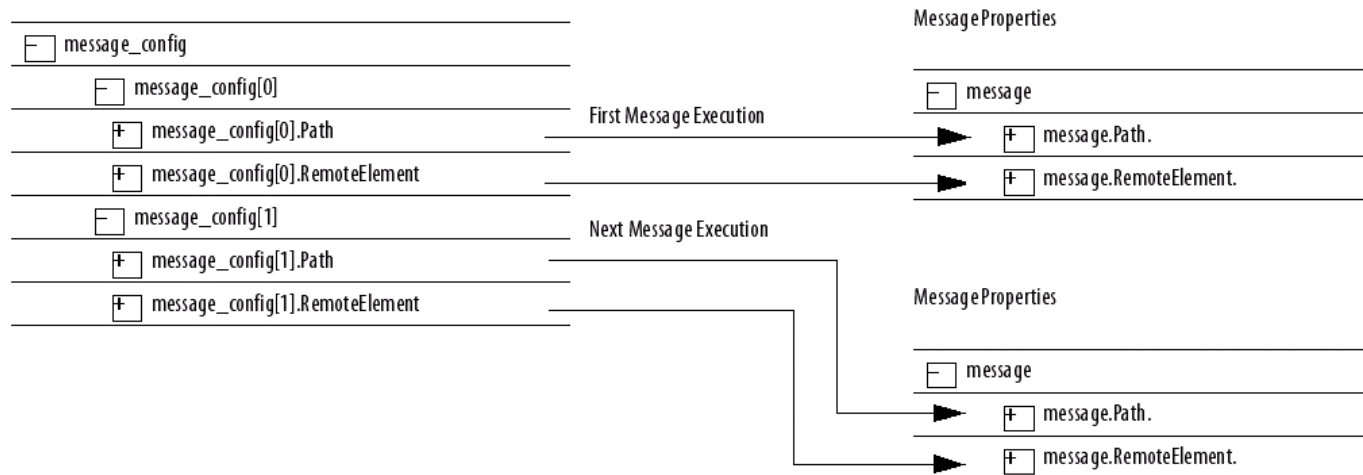

1. To store the configuration properties for the message, create the following array.

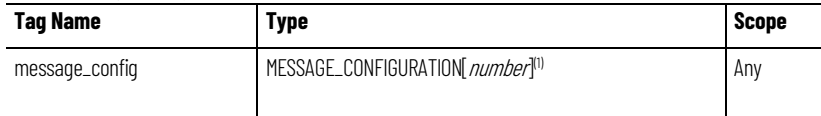

1.Number indicates the number of controllers to send the message

2. In the message\_config array, enter the path to the first controller that receives the message.

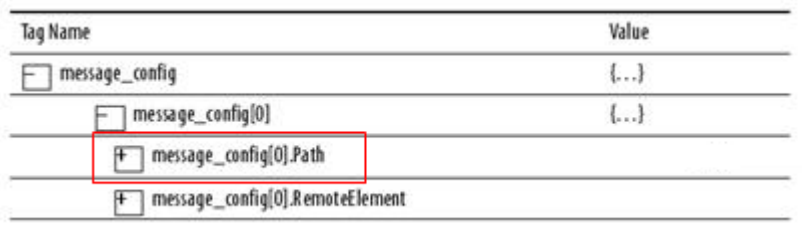

3. In the message\_config array, enter the tag name or address of the data in the first controller to receive the message.

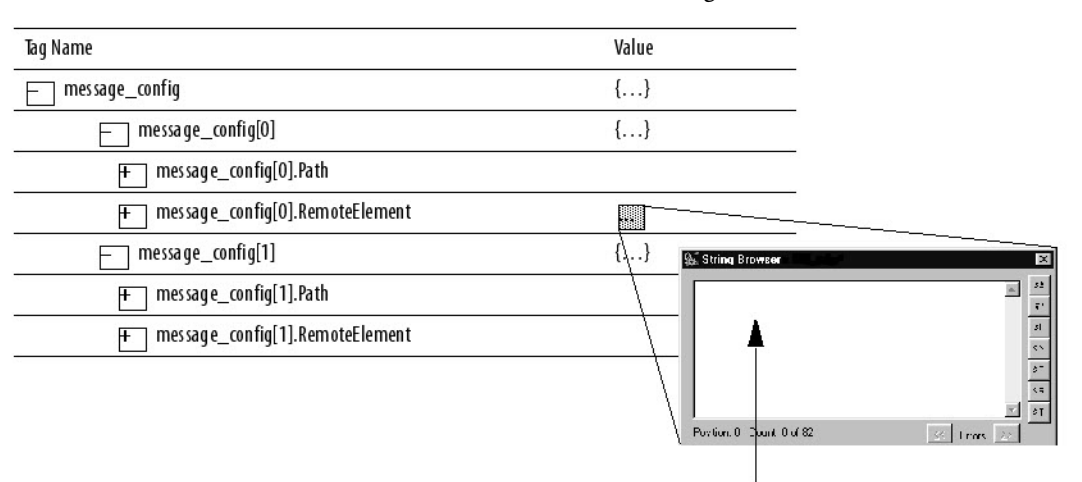

Type the tag name or address of the data in the other controller.

4. Enter the path and remote element for each additional controller.

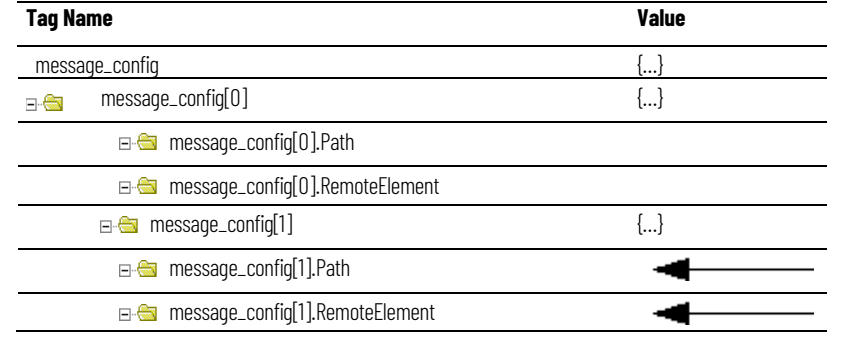

### <span id="page-28-0"></span>**Get the size of the local array**

The SIZE instruction:

- Counts the number of elements in local\_array.
- Counts the number of elements in Dimension 0 of the array. In this case, that is the only dimension.

Local\_array\_length (DINT) stores the size (number of elements) of local\_array. This value tells a subsequent rung when the message is sent to all controllers and to start with the first controller again.

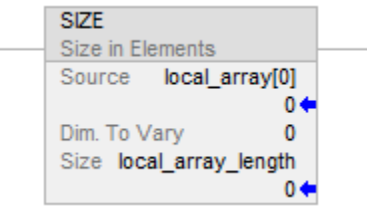

### <span id="page-28-1"></span>**Load the message properties for a controller**

- 1. The XIO instruction conditions the rung to continuously send the message.
- 2. The first COP instruction loads the path for the message. The value of index determines which element the instruction loads from

message\_config. The instruction loads one element from message\_config.

3. The second COP instruction loads the tag name or address of the data in the controller that receives the message. The value of index determines which element the instruction loads from message\_config. The instruction loads one element from message\_config.

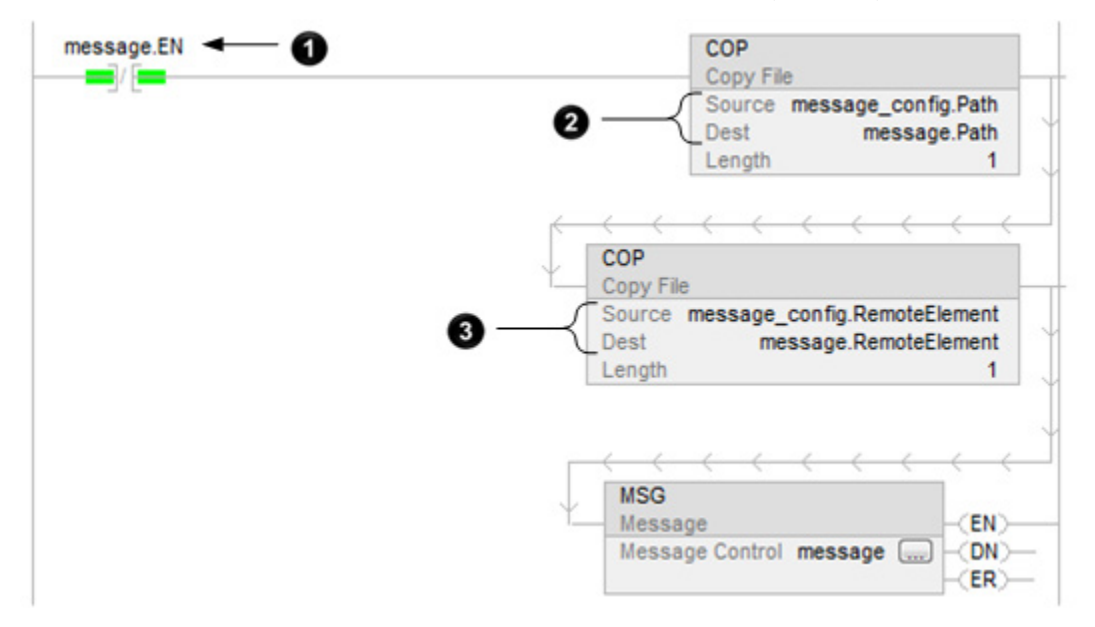

### <span id="page-29-0"></span>**Configure the message**

The following table explains how to configure the message.

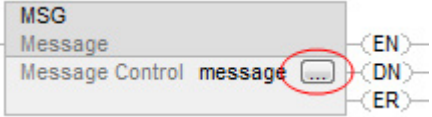

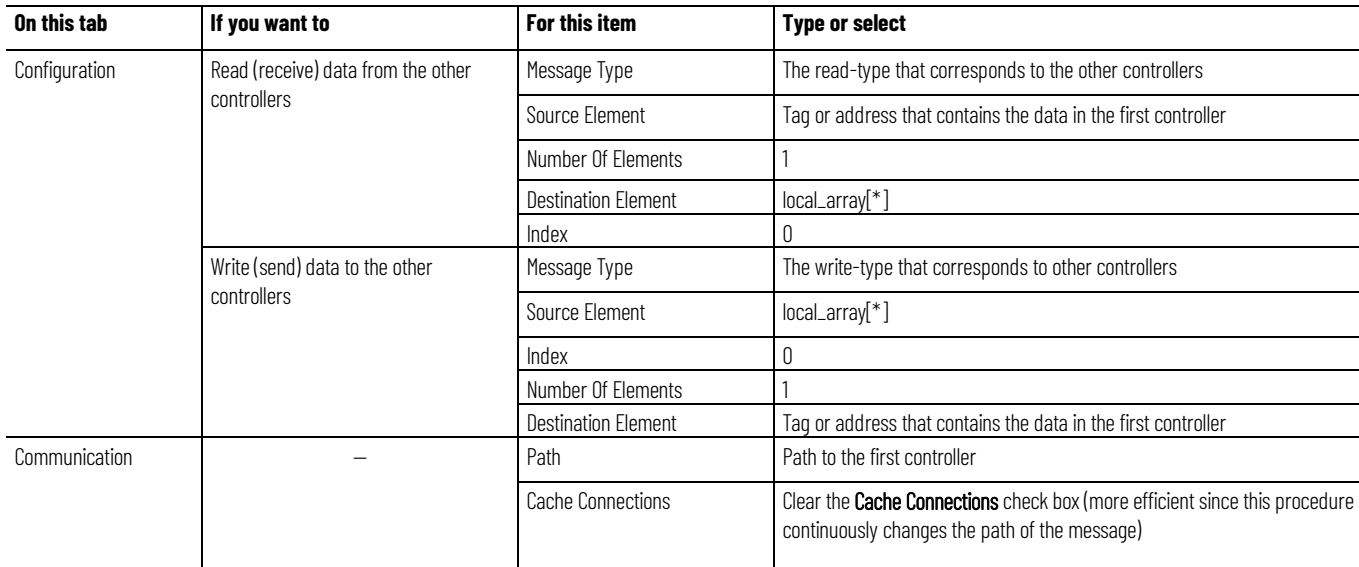

### <span id="page-30-0"></span>**Step to the next controller**

After the MSG instruction sends the message, the following actions occur.

- 1. The first ADD instruction increments the index. This lets the logic load the configuration properties for the next controller into the MSG instruction.
- 2. The second ADD instruction increments the LocalIndex member of the MSG instruction. This lets the logic load the value from the next controller into the next element of local\_array.

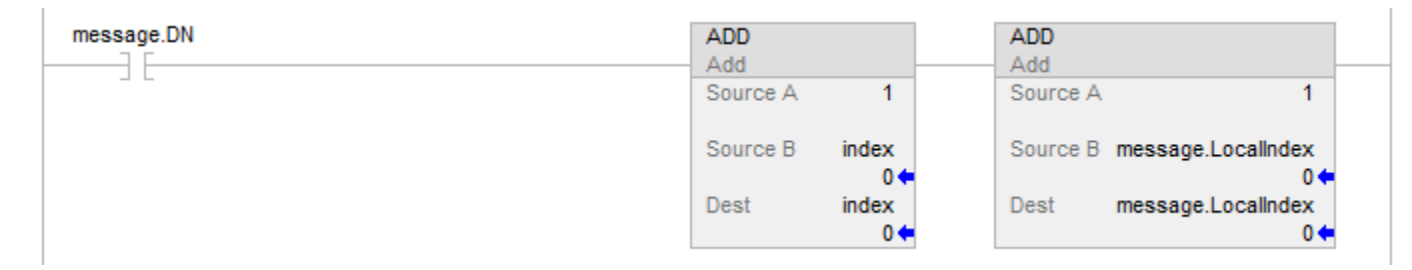

### <span id="page-30-1"></span>**Restart the sequence**

When the index equals the local\_array\_length, the controller sends the message to all other controllers.

- 1. The first CLR instruction sets the index equal to 0. This lets the logic load the configuration properties for the first controller into the MSG instruction and start the sequence of messages again.
- 2. The second CLR instruction sets the LocalIndex member of the MSG instruction equal to 0. This lets the logic load the value from the first controller into the first element of local\_array.

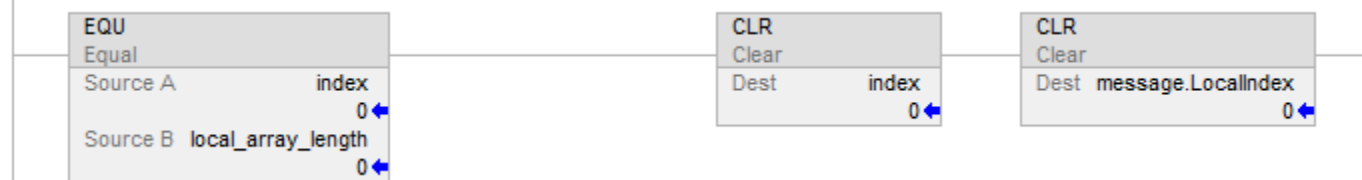

### **Index**

<span id="page-32-0"></span>**Index**

### **A**

**array** controller configuration 27

#### **B**

**block transfer** guidelines 14 **buffer** for unconnected messages 13, 15

#### **C**

**cache** connection 12 **communicate**

message instruction 11 other controllers 11 **connection** cache 12 **controller** message properties 29 messages 11

### **D**

**data type** convert data 17 message configuration 27

#### **G**

**guidelines**

messages 14

### **L**

**ladder logic**

manage messages 21

#### **M**

**message**

cache connection 12 controller 11 convert between 16 and 32-bit data 17 example illustration 11 limits 12 manage multiple messages 21

processing 11 queue 12 to a single controller 11 to multiple controllers 25 unconnected buffer 13, 15

#### **P**

**processing**

message 11

### **Q**

**queue**

message 12

### **T**

**tag**

guidelines for messages 14 organize for message 11

### **Rockwell Automation support**

Use these resources to access support information.

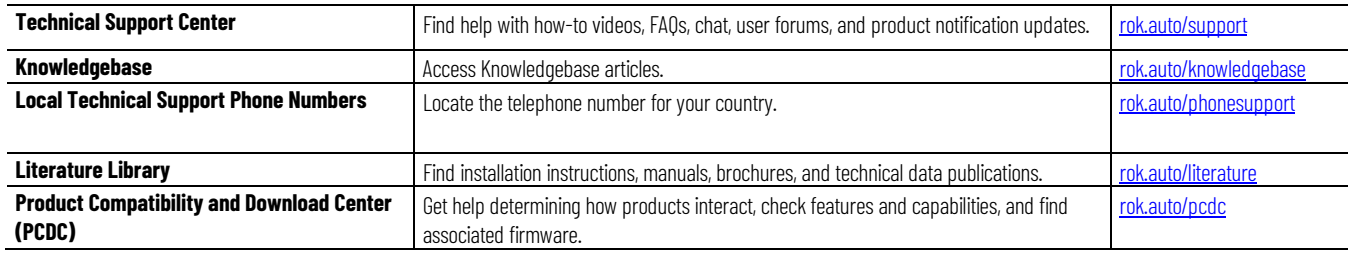

### **Documentation feedback**

Your comments help us serve your documentation needs better. If you have any suggestions on how to improve our content, complete the form at [rok.auto/docfeedback.](http://rok.auto/docfeedback)

### **Waste Electrical and Electronic Equipment (WEEE)**

∀

At the end of life, this equipment should be collected separately from any unsorted municipal waste.

Rockwell Automation maintains current product environmental information on its website a[t rok.auto/pec.](http://rok.auto/pec)

Allen-Bradley,expanding human possibility, Logix, Rockwell Automation, and Rockwell Software are trademarks of Rockwell Automation, Inc.

EtherNet/IP is a trademark of ODVA, Inc.

Trademarks not belonging to Rockwell Automation are property of their respective companies.

Rockwell Otomayson Ticaret A.Ş. Kar Plaza İş Merkezi E Blok Kat:6 34752, İçerenkÖy, İstanbul, Tel: +90 (216) 5698400 EEE YÖnetmeliğine Uygundur

Connect with us. F © in S

rockwellautomation.com -

– expanding **human possibility**"

AMERICAS: Rockwell Automation, 1201 South Second Street, Milwaukee, WI 53204-2496 USA, Tel: (1) 414.382.2000, Fax: (1) 414.382.4444 EUROPE/MIDDLE EAST/AFRICA: Rockwell Automation NV, Pegasus Park, De Kleetlaan 12a, 1831 Diegem, Belgium, Tel: (32) 2 663 0600, Fax: (32) 2 663 0640 ASIA PACIFIC: Rockwell Automation, Level 14, Core F, Cyberport 3, 100 Cyberport Road, Hong Kong, Tel: (852) 2887 4788, Fax: (852) 2508 1846